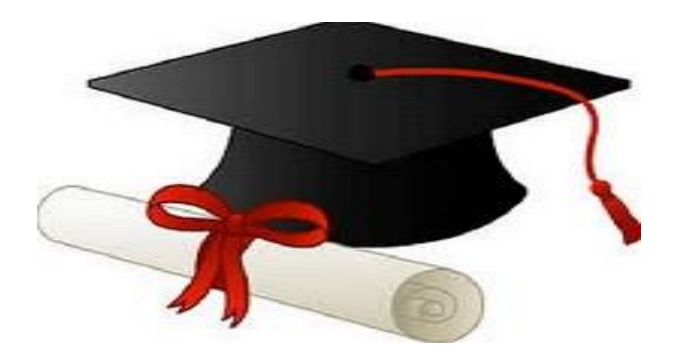

\*\*\*\*\*\*

مدونة المناهج السعودية [https://eduschool40.blog](https://eduschool40.blog/) الموقع التعليمي لجميع المراحل الدراسية في المملكة العربية السعودية

\*\*\*\*\*

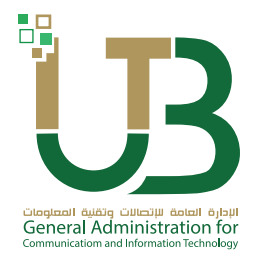

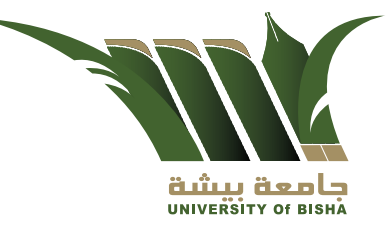

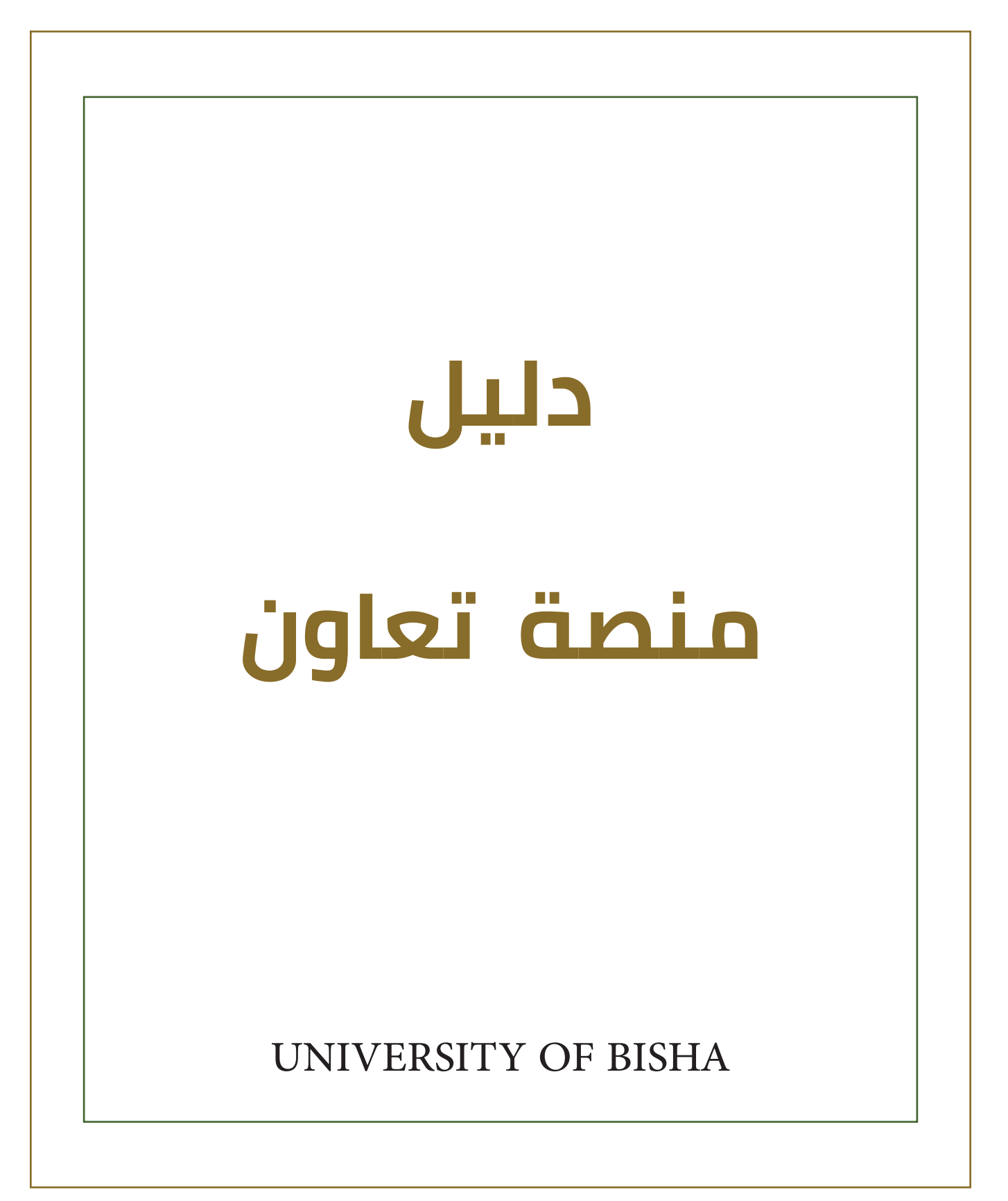

### **منصة تعاون**

ً هي منصة تقدمها الإدارة العامة للإتصالات وتقنية المعلومات بجامعة بيشة حرصا منها على التسهيل على المواطنين الراغبين في الإضطلاع على الإحتياجات المطلوبة المتاحة داخل الجامعة وسهولة التقديم من أجل الإلتحاق بأحدها , حيث يمكنهم ا لإ ضطلا ع عليها ومعرفة شروط المسابقة والتقديم عبر الإنترنت دون الحاجة إلى الذهاب إلى مقر الجامعة .

كما يمكنهم إرسال نسخ إلكترونية من المؤهلات وشهادات الخبرة حسب ما هو مطلوب في الشروط .

يتم استقبال عمليات التسجيل من خلال لجان مشكلة من داخل الجامعة للإضطلاع على بيانات المتقدمين , وفرز المتقدمين حسب الإحتياج المطلوب

# **الدخول إلى المنصة**

من الصفحة الئيسية لموقع جامعة بيشة /

عمادات /

عمادة شؤون اعضاء هيئة التدريس والموظفين/

خريطة الموقع /

منصة تعاون

كما هو موضح بالشكل

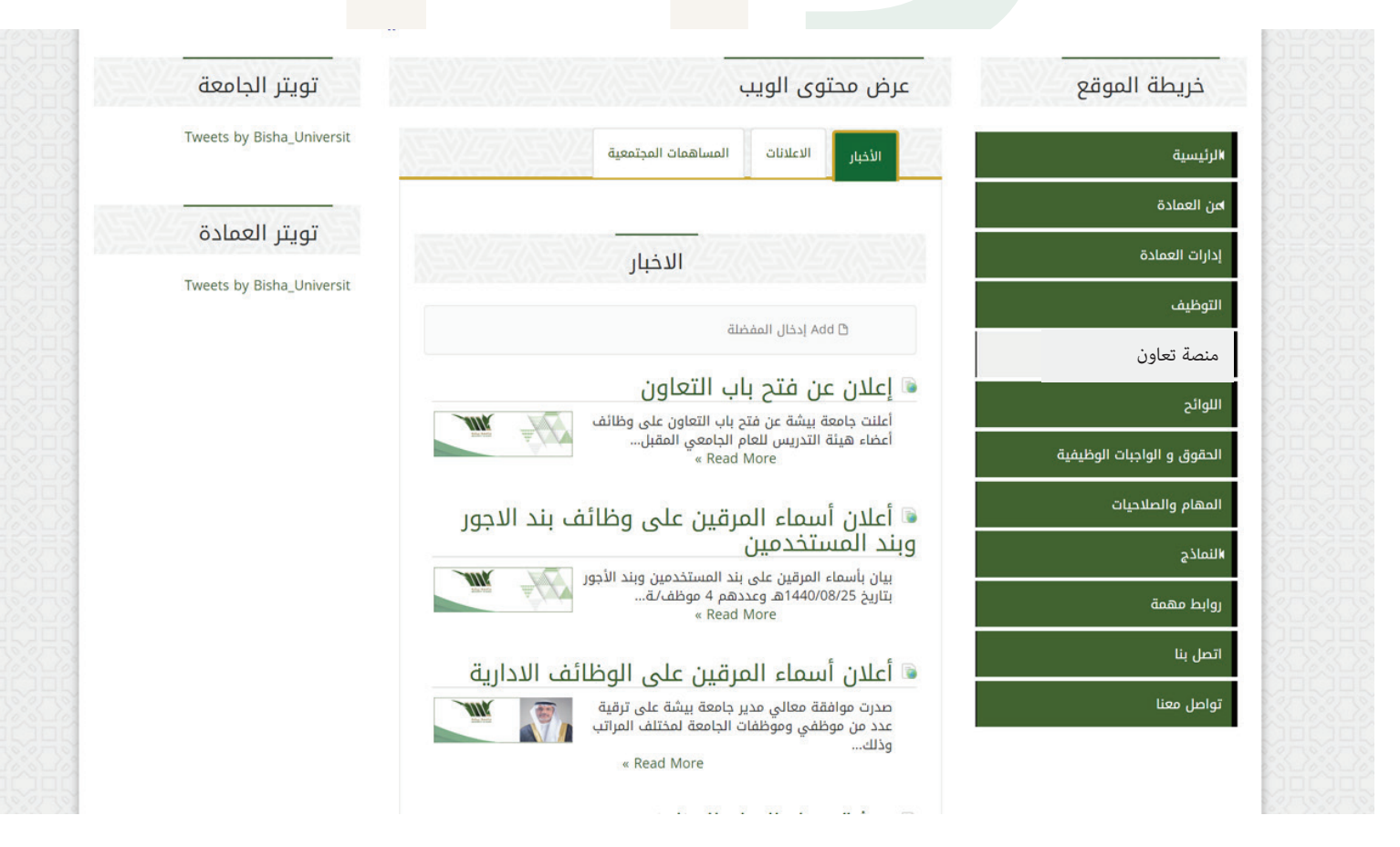

### **واجهة المنصة**

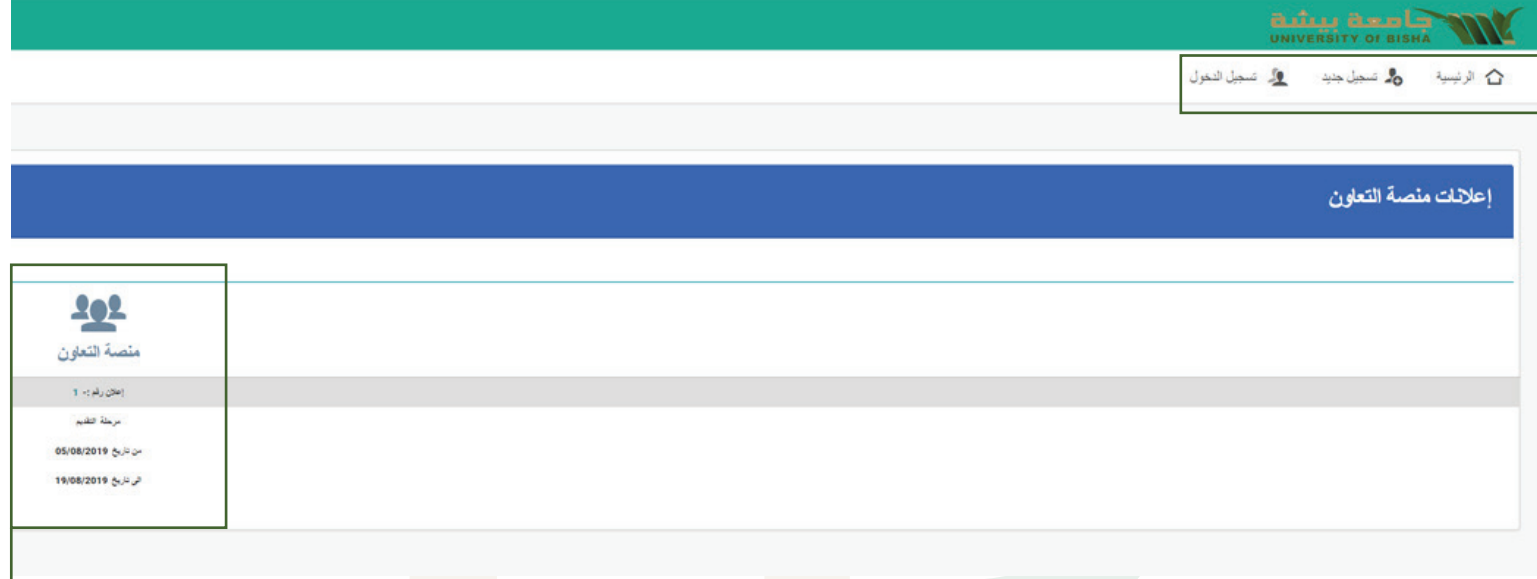

بعد الضغط على «بوابة تعاون» سوف تنتقل إلى واجهة المنصة وتشمل على

-١ الخانات الخاصة بالتسجيل الجديد « إذا كانت المرة الأولى لك في التسجيل »

و تسجيل الدخول إذا كنت قد قمت بالتسجيل وإنشاء حساب من قبل .

-٢ الخانة الخاصة بالإعلانات و بياناتها ( رقم الإعلان - تاريخ بداية ونهاية الإعلان )

# **تسجيل جديد**

عند الضغط على « تسجيل جديد » للتسجيل لأول مرة سو تنتقل إلى هذه النافذة :

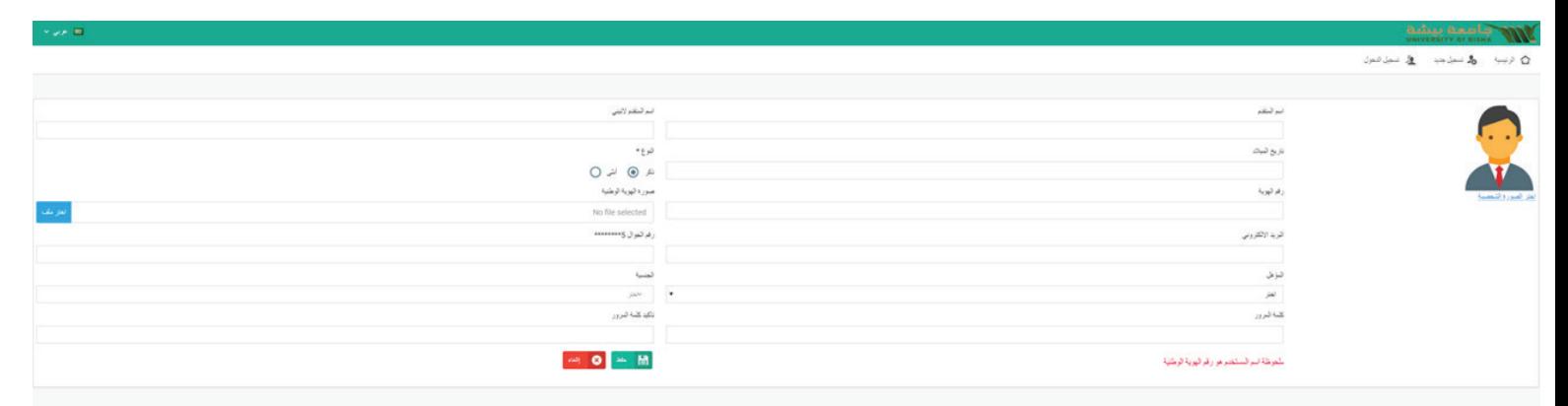

قم بملئ كافة البيانات المطلوبة ثم اضغط حفظ لتتمكن من انشاء حساب جديد .

# **تسجيل الدخول**

لتسجيل الدخول اضغط « تسجيل دخول » من واجهة المنصة وستنتقل إلى النافذة التالية: ومنها قم بكتابة اسم المستخدم «رقم الهوية الوطنية» وكلمة المرور ثم اضغط دخول

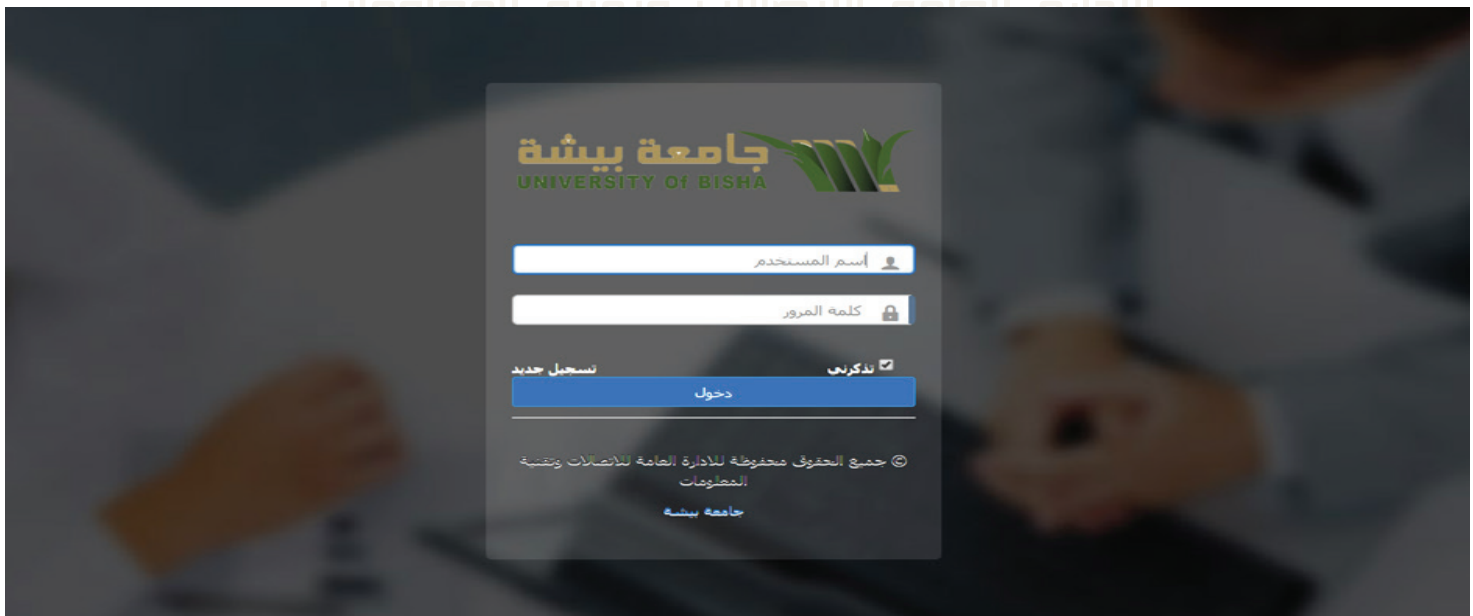

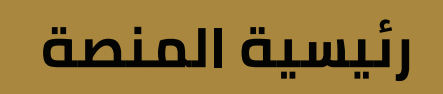

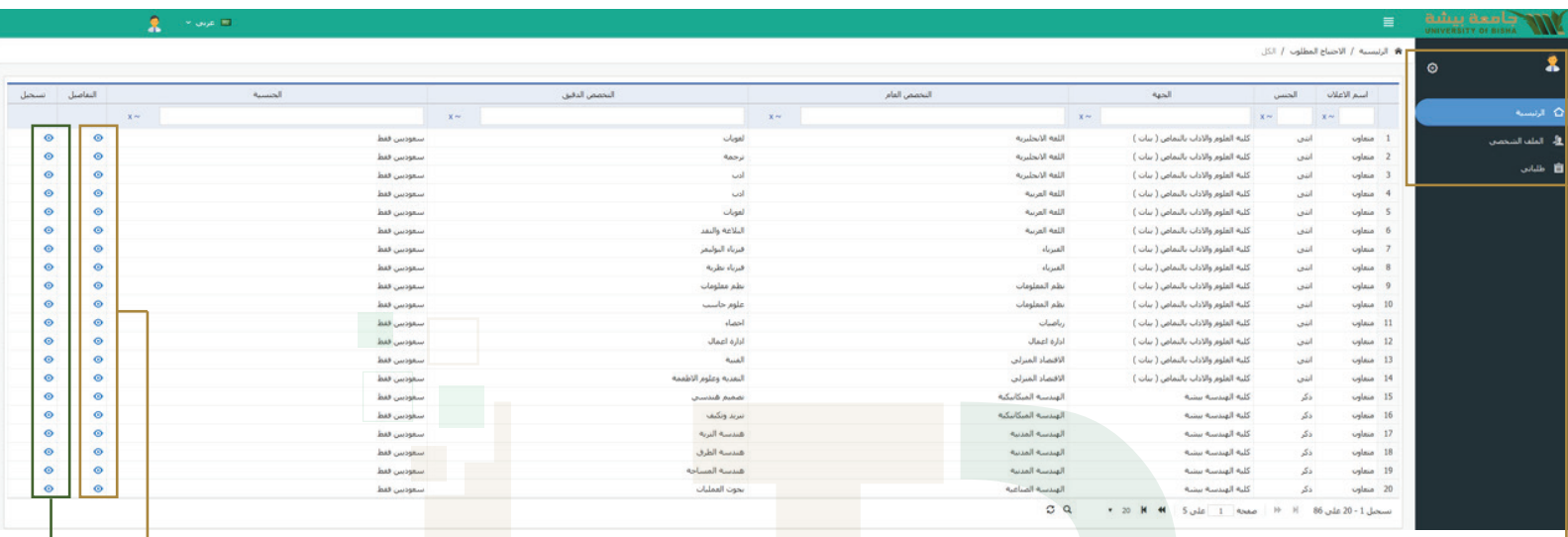

ً بعد تسجيل الدخول سوف تنتقل مباشرة إلى رئيسية المنصة . .

ً من هنا يمكنك الدخول على ملفك الشخصي والتعديل عليه وأيضا الدخول على طلباتي لمتابعة حالة الطلبات الخاصة بك .

وهنا تظهر لك كل الإحتياجات المطلوبة والمعلن عنها من قبل الجامعة وما يخص كل منها (اسم الإعلان - الجهة - الجنس - التخصص العام .....إلخ)

ولمعرفة تفاصيل أكثر عن كل إالإحتياجات المطلوبةالضغط على «تفاصيل»

وللتسجيل في أحدها بعد التأكد من أنك مستوفي شروط التقديم اضغط « تسجيل» .

# **إتمام تقديم الطلب**

بعد الضغط على « تسجيل » سوف تنتقل إلى هذه النافذة الخاصة بتقديم الطلب وذلك لإتمام عملية تقديم الطلب عن طريق تعبئة الخانات المطلوبة في كل نافذة

وبعد ملئ كل نافذة بالبيانات المطلوبة وارفاق ما هو مطلوب اضغط التالي لتظهر

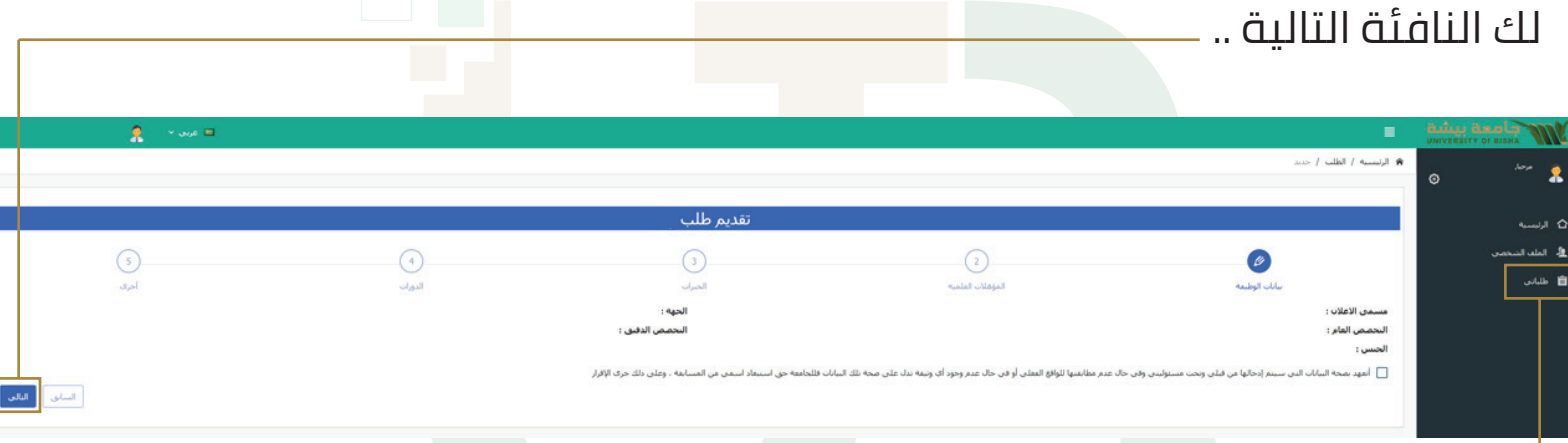

وبعد الإنتهاء من ملئ كل النوافذ والإقرار بصحة ما قدمته من بيانات ومرفقات

تكون قد أتممت تقديم الطلب بنجاج . . ويمكنك متابعة حالة طلبك بعد ذلك عن طريق الضغط على «وطلباتوع» .Communicatiom and Information

# **متابعة الطلب وحالته**

ø اضغط على « طلباتي » وسوف يظهر لك كل ما يتعلق بطلبك ويمكنك متابعة حالتة (قيد الإجراء - ترشيح - مقبول - مرفوض) . في حالة الرغبة في التعديل على بيانات الطلب اضغط على تعديل وستظهر لك النافذة التالية . . <del>. . <sub>الإدار</sub>ة العامة للإنصالات وتقلية المعلومات</del>

General Administration for

# **متابعة الطلب وحالته**

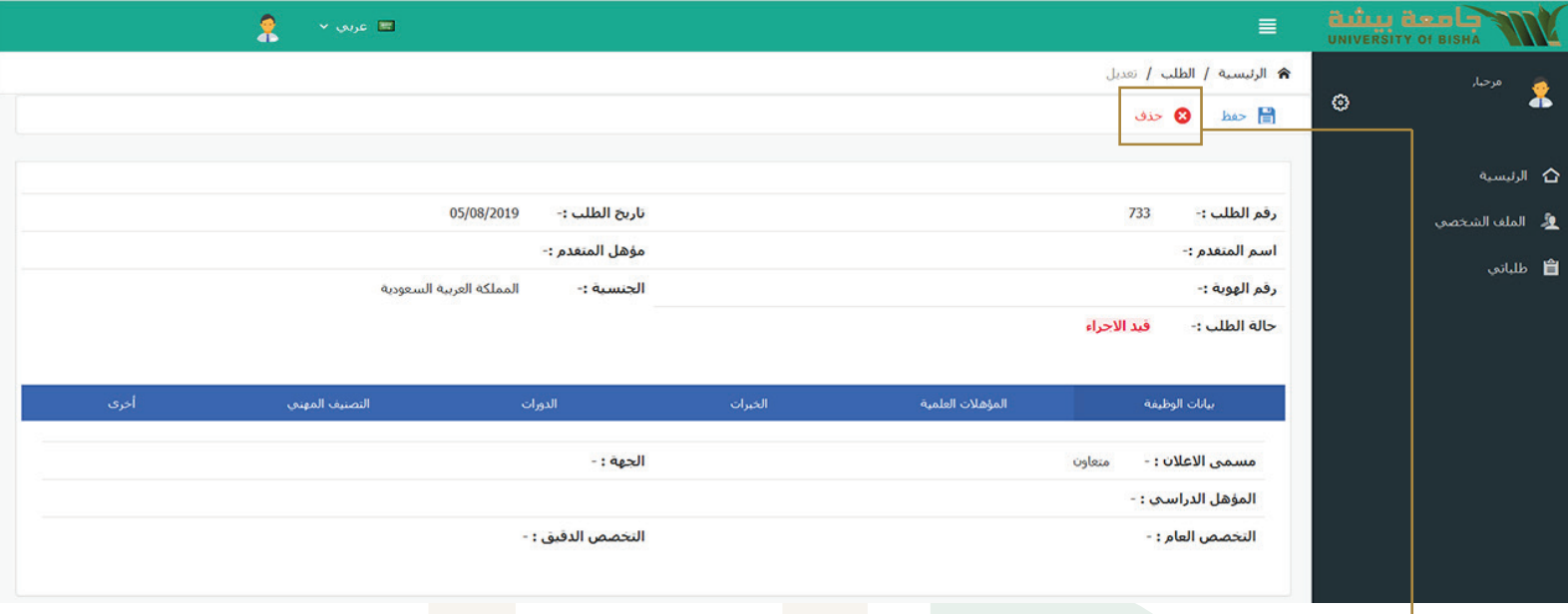

تتيح لك هذه النافذة التعديل فقط على البيانات التى قدمتها في طلبك من قبل

أما في حالة الرغبة في تغيير الطلب نفسه بطلب آخر من الإحتياجات المطلوبة .

المعلن عنها من قبل الجامعة فيجب عليك الضغط على « حذف » لكي تقوم

بحذف الطلب بالكامل و تقديم طلب آخر من جديد .